# Manual Svenska Uppfinnareföreningens digitala innovationsverktyg

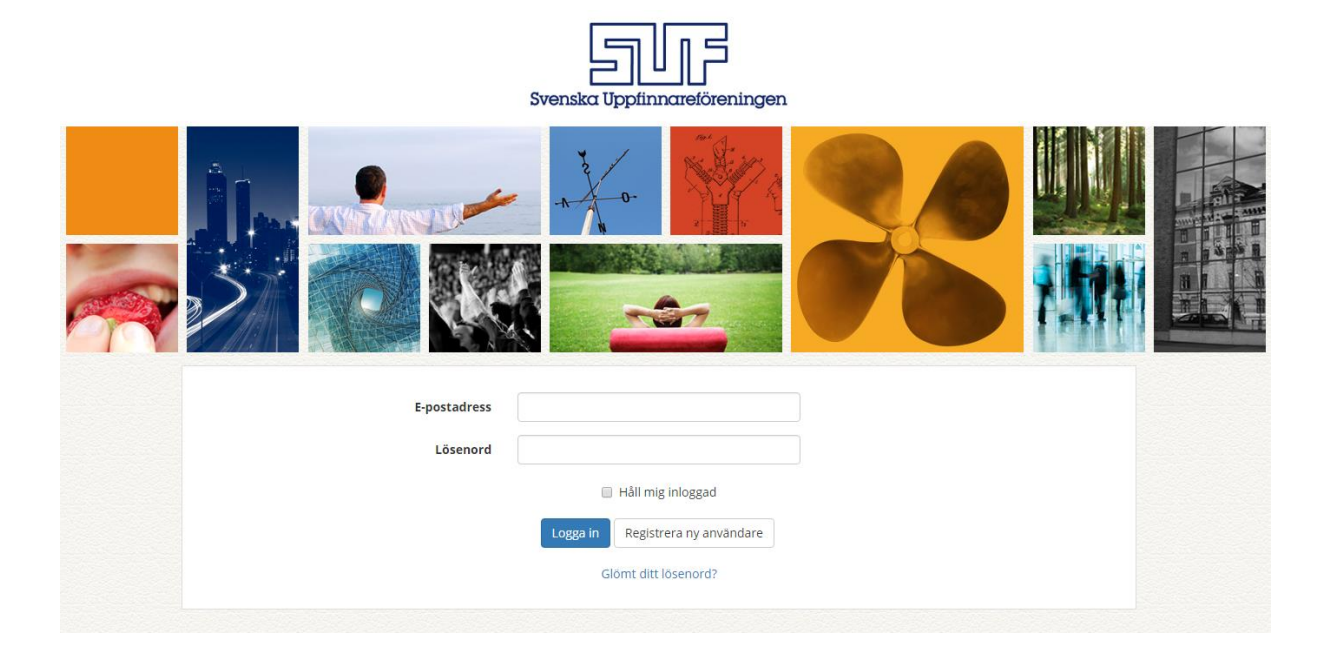

Välkommen till Svenska Uppfinnareföreningens innovationsverktyg!

Vi har utvecklat detta verktyg för att möta några av de behov som innovatörer har. Det finns tre huvudsakliga mål:

- Hjälpa till att utvärdera den kommersiella potentialen i innovativa idéer.
- Hjälpa till att utveckla idéer genom en modern innovationsprocess med fokus på hela affärsmodellen.
- Ge medlemmarna tillgång till hela det nationella nätverket och möjlighet att söka efter specifika kompetenser.

Innovationsverktyget som finns på plattformen syftar till att hjälpa dig att systematiskt arbeta med utvecklandet av din innovation och hjälper till att fokusera på viktiga delar i processen.

Vi rekommenderar att du tar hjälp från minst en person som kritiskt kan ifrågasätta dina antaganden och komplettera din kompetens när du använder verktyget. Genom att involvera flera personer uppstår frågor som ni kan diskutera och komma fram till kreativa lösningar tillsammans. Dessutom blir det roligare!

På sikt jobbar vi för att även locka in marknadsaktörer på sidan så att de kan hitta intressanta projekt att investera i. Observera dock att de inte kommer att kunna se dina projekt. De kommer att de se ditt värdeerbjudande om du valt att dela det med dom.

Har du ytterligare frågor, kontakta Svenska Uppfinnareföreningen p[å info@uppfinnare.se](info@uppfinnare.se)

## Innehåll

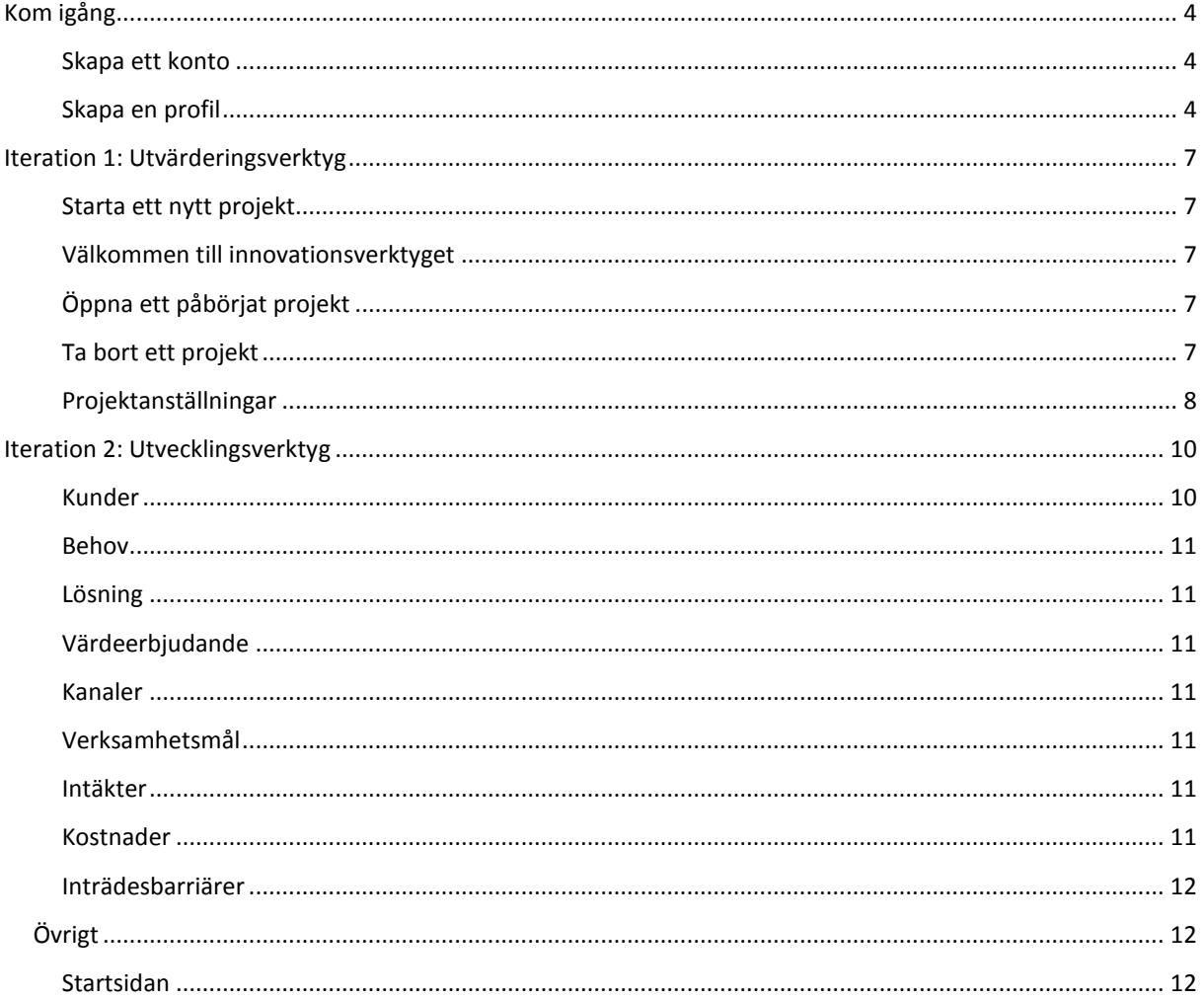

## <span id="page-3-0"></span>Kom igång

#### <span id="page-3-1"></span>Skapa ett konto

För att kunna nyttja plattformen måste du skapa ett inloggningskonto. För att göra detta krävs en licens, varför du måste få en registreringskod. När du fått din kod kan du gå in p[å http://irt.uppfinnare.se/](http://irt.uppfinnare.se/) och klicka på "Registrera ny användare". Där skapar du ett konto och anger din registreringskod. Om du saknar registreringskod, skicka ett mejl til[l info@uppfinnare.se](mailto:info@uppfinnare.se)

#### <span id="page-3-2"></span>Skapa en profil

Det första vi rekommenderar att du gör efter att du har skapat ett konto och loggat in är att komplettera din profil. Detta för att du ska kunna ta del av det nätverk som plattformen medför genom alla de användare som väljer att offentliggöra sina kompetenser så att andra kan hitta kunniga personer att ta hjälp av.

För att komma till profilhanteraren klickar du högst upp i högra hörnet på gubben (se Figur 1).

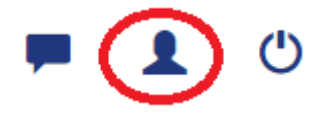

**FIGUR 1: KLICKA HÄR FÖR ATT REDIGERA DIN PROFIL**

#### Fyll i personuppgifter

Fyll i dina uppgifter, ladda gärna upp en profilbild genom att klicka på "välj fil". Om du är medlem i SVENSKA UPPFINNAREFÖRENINGEN kan du välja vilken förening du är medlem i eller om du är direktansluten. Annars välj "Ingen".

Du kan välja huruvida du vill att andra ska ha möjlighet att se din profil (se Figur 2). Observera att om du väljer att ha en dold profil kan du inte heller se andras profiler.

#### **Profilbild**

Välj fil Ingen fil har valts

Tillåtna filtyper: .jpg .jpeg .png .gif

Tillåt inte andra användare att se min profil

#### Förnamn

Efternamn

**FIGUR 2: BESTÄM OM DU VILL HA EN PUBLIK ELLER PRIVAT PROFIL**

#### Specificera kompetenser

För att beskriva dina kärnkompetenser, klicka på stjärnorna så att dessa fylls. Det är bra att fundera över vilka kompetenser som behövs för att nå hela vägen. Om man inte har alla kompetenser själv kan man till exempelvis ta in fler i sitt team. Alternativet kan vara att man behöver betala för externa tjänster, vilket kan bli dyrt. Lägg till ytterligare kompetenser genom att skriva fritexter i fältet och tryck "Enter" eller på den gröna check-knappen. Om du vill ta bort en tillagd kompetens, klicka på det röda krysset för den kompetens det gäller.

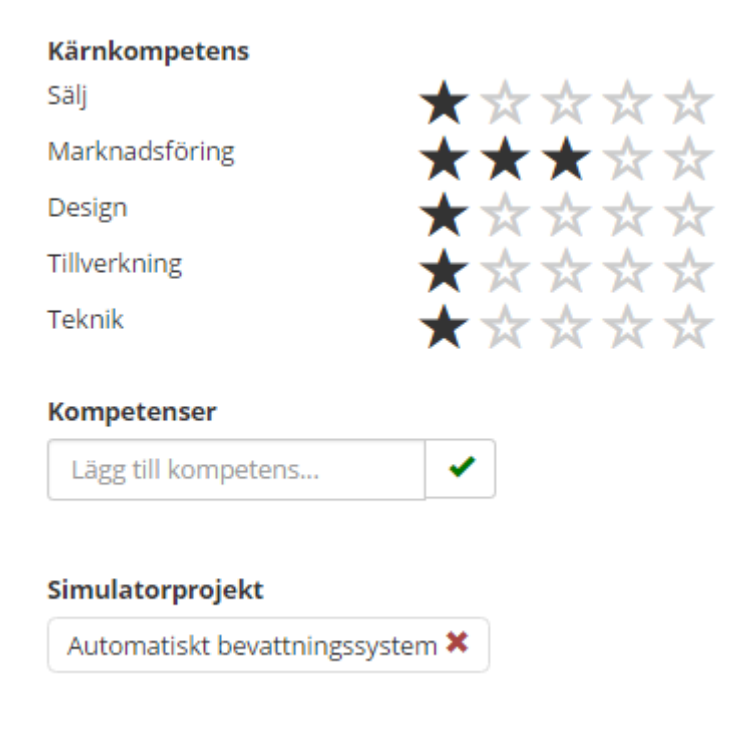

**FIGUR 3: LÄGG TILL INFORMATION I DIN PROFIL**

#### Sökfält för att hitta specifik kompetens i nätverket

Använd närsomhelst sökfältet för att hitta personer i nätverket med en specifik kompetens som du efterfrågar. Kanske vill du be någon om råd, få hjälp med prototypframtagning, 3D-printning, rörbockning eller liknande. Endast de som visar sin profil för andra har möjlighet att använda sökfältet för att hitta andra på plattformen med specifika kompetenser.

Klicka först på "förstoringsglaset" högst upp i rutan (Se Figur 4).

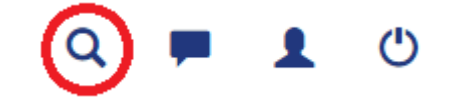

**FIGUR 4: KLICKA HÄR FÖR ATT FÄLLA UT SÖKFÄLT**

Då fälls ett sökfält ut (se Figur 5) i vilket du kan söka efter andra medlemmar, specifik kompetens eller medlemsföreningar. Du kan även välja att lista alla kompetenser, marknadsaktörer eller medlemsföreningar.

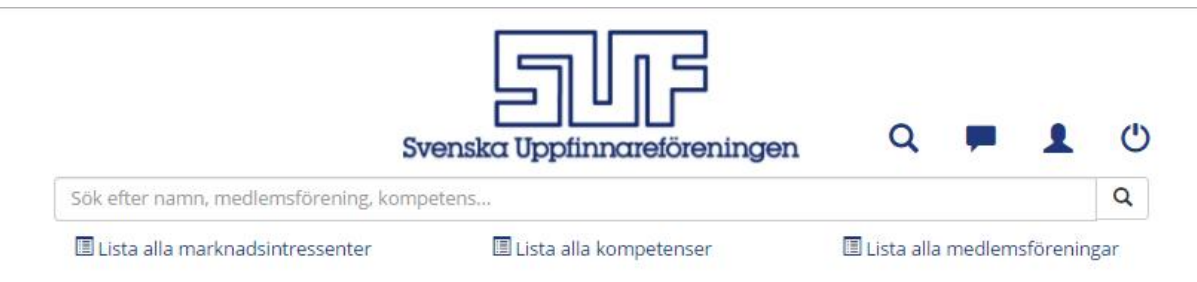

**FIGUR 5: SÖKFÄLT FÖR ATT HITTA KONTAKTER ELLER SPECIFIK KOMPETENS**

Om du klickar på något av namnen kan du se deras profil och får möjligheten att kontakta dem via e-mail. Du kan inte se personens mejladress, men om hen väljer att svara på ditt mejl kommer det till mejlkontot du har registrerat och du får på så vis den personens kontaktuppgifter.

## <span id="page-6-0"></span>Iteration 1: Utvärderingsverktyg

#### <span id="page-6-1"></span>Starta ett nytt projekt

För att kunna starta ett nytt projekt måste du vara inloggad. Då bör du se en ruta enligt Figur 6. Klicka på "Starta ett nytt projekt".

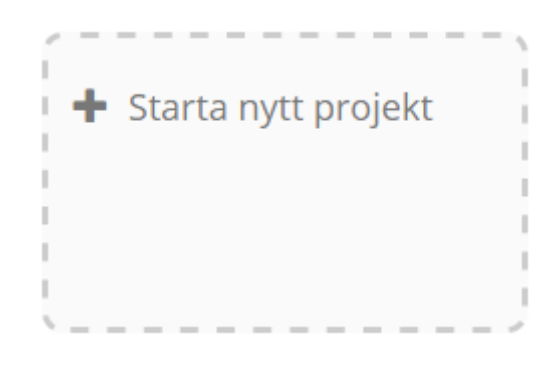

**FIGUR 6: STARTA ETT NYTT PROJEKT**

#### <span id="page-6-2"></span>Välkommen till innovationsverktyget

Genom att starta ett nytt projekt kommer du till startsidan för simulatorn. Läs igenom introduktionstexten. Därefter är du redo att göra en första utvärdering av potentialen i din idé. Börja med att namnge ditt projekt.

Följ därefter instruktionerna som ges vid varje steg. När du klickar "nästa" sparas det du fyllt i automatiskt.

#### <span id="page-6-3"></span>Öppna ett påbörjat projekt

De projekt du har påbörjat finns alltid sparade i vår databas. Alla dina projekt finns att hitta på startsidan som du kommer till när du loggar in, eller genom att trycka på SUF-loggan högst upp på sidan. Klicka på det projekt du vill fortsätta arbeta med (som figur 7).

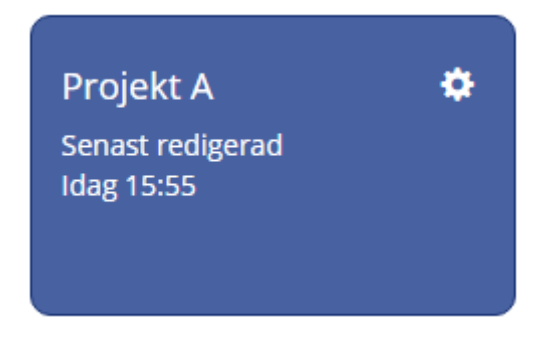

**FIGUR 7: FORTSÄTT ARBETA MED ETT BEFINTLIGT PROJEKT**

#### <span id="page-6-4"></span>Ta bort ett projekt

Du kan ta bort projekt genom att klicka på kugghjulet i den blå rutan för det aktuella projektet (se Figur 6). Klicka på "Ta bort" och därefter "Ok" i den grå rutan som dyker upp.

#### <span id="page-7-0"></span>Projektinställningar

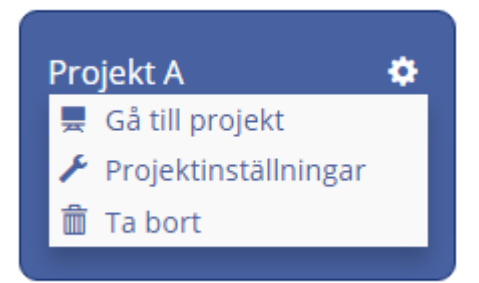

Klicka först på kugghjulet. Välj därefter "projektinställningar".

#### Byta namn på ett projekt

Klicka på projektinställningar. I den första rutan kan du redigera namnet på projektet. Klicka på "spara namn".

#### Klona projekt

Om du vill kopiera ditt projekt så att du exempelvis kan laborera med siffror, testa olika kundsegment eller annat så kan du klicka på "Klona projekt". När du går tillbaka till startsidan kommer du se att det finns två versioner av det projekt du klonade.

Klona projekt

#### Dela projekt genom länk

För att skapa en länk till ett av dina projekt så att en annan person (även de som saknar ett eget konto) kan se ditt projekt, kan du klicka på "Skapa länk". Länken som dyker upp kan du skicka i ett e-mail till den person du vill dela den med.

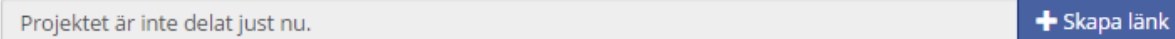

Om du ändrar dig eller vill att projektet inte ska delas längre: klicka på "Ta bort länk".

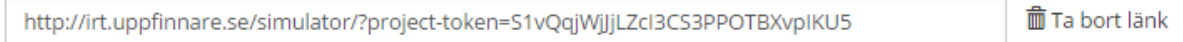

#### Dela ditt värdeerbjudande

Du kan göra ditt värdeerbjudande synligt för marknadsaktörer som har ett konto. Vår ambition är att på sikt bygga upp en pool med marknadsaktörer som kontinuerligt letar efter nya uppfinningar på vår plattform.

Tänk på att formulera ditt värdeerbjudande så att det inte avslöjar för mycket om din tekniska lösning. Om du exempelvis planerar att ansöka om patent kan detta då bli ett hinder. Marknadsaktören ser vem som har postat värdeerbjudandet och kan kontakta dig via e-mail.

För att dela ditt värdeerbjudande, klicka på den blå knappen. Om du ändrar dig kan du klicka på den nya knappen som dyker upp (sluta dela) så syns det inte längre.

**2** Dela värdeerbjudande

#### Sammanställning

Efter att du har valt att gå vidare från iteration ett kommer du till en sammanställning (se Figur 8).

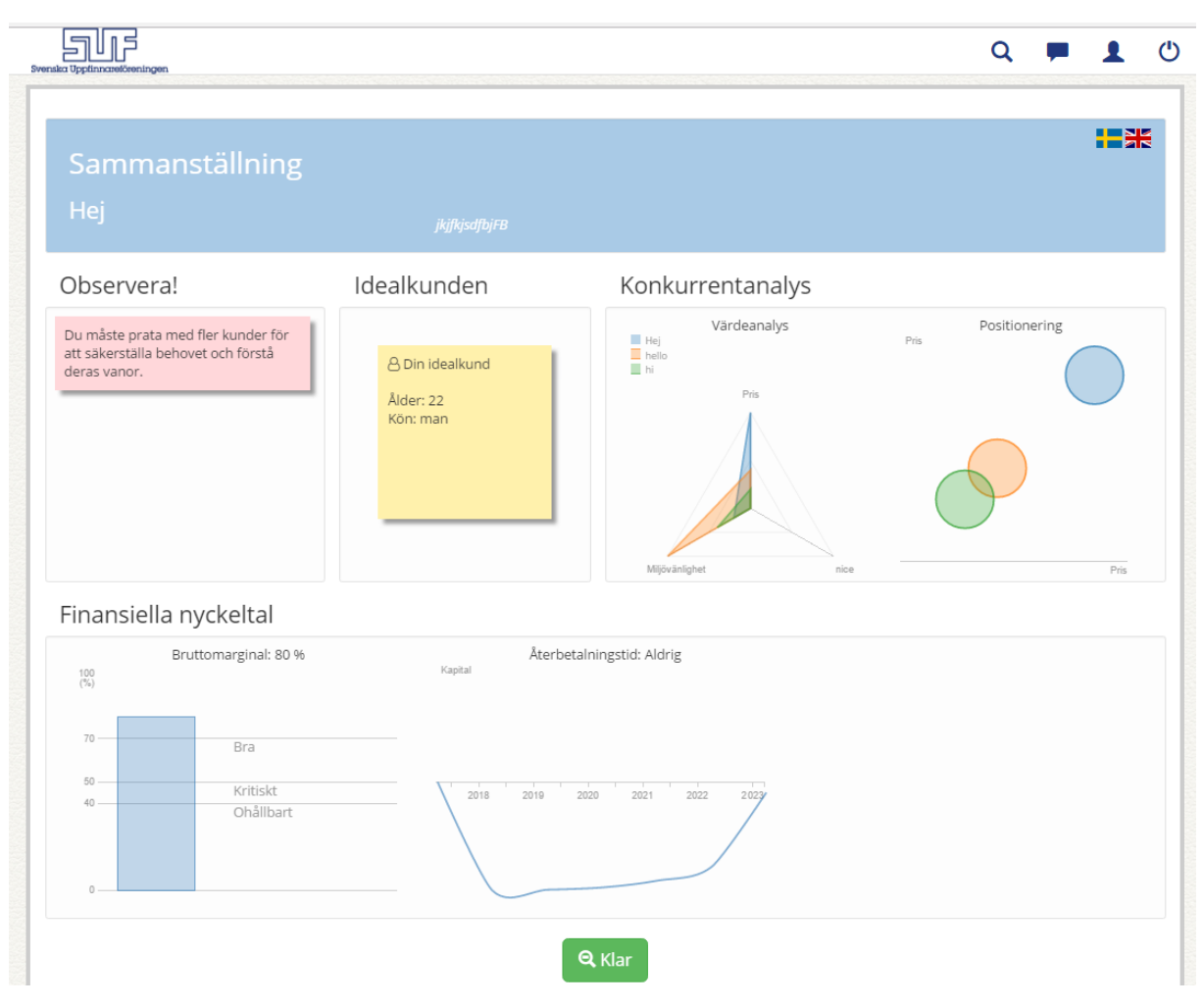

**FIGUR 8: SAMMANSTÄLLNING EFTER ITERATION ETT (UTVÄRDERING)**

Från sammanställningen kommer du sedan vidare till utvecklingsdelen. Du kan inte återvända till **iteration ett** men du kan uppdatera dina finansiella siffror i utvecklingsdelen av verktyget när du kommer till dessa delar.

## <span id="page-9-0"></span>Iteration 2: Utvecklingsverktyg

Först när du är färdig med **iteration ett**, som är en första utvärderande fas, får du tillgång till utvecklingsverktyget (se Figur 9).

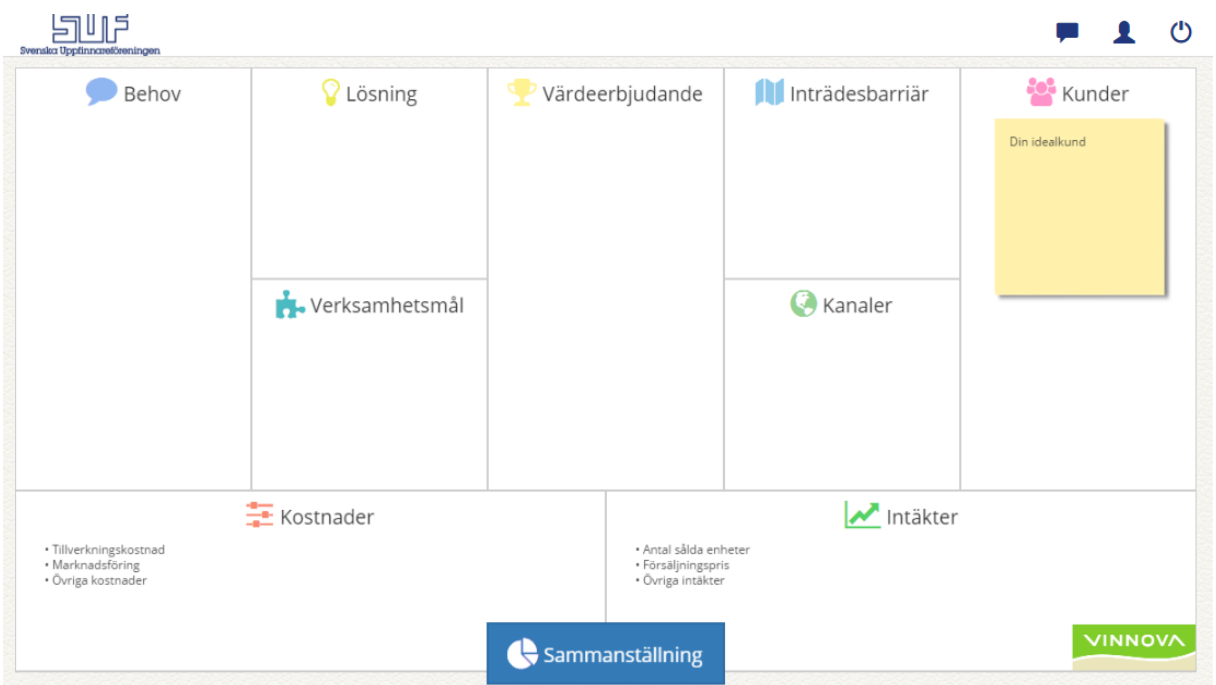

**FIGUR 9: UTVECKLINGSVERKTYGETS ALLA STEG**

Figur 9 visar hur din canvas kommer att se ut när du har gått igenom alla steg. Stegen "öppnas" dock successivt allteftersom du arbetar med din idé. Du måste alltså gå igenom canvasen i en specifik ordning.

Modellen utgår från ett affärsmodelleringsverktyg som kallas "Lean canvas" men det finns även inslag av andra metoder för att utveckla produkter som slutanvändarna verkligen vill ha, som "människocentrerad" design (=ändamålsenlig).

Det vi strävar efter i detta steg är att se till att fokus riktas på **alla** väsentliga delar i affärsmodellen under utvecklingsprocessen. Problemlösare, ingenjörer, ja de som kommer på lösningar på problem fokuserar lätt och gärna på den delen av processen som de är mest intresserade av, d.v.s. lösningen. Det är helt naturligt att det blir så, men om målsättningen är att utveckla en produkt som en slutanvändare verkligen behöver och vill ha så måste man lägga mycket tid och efterforskning även på andra delar. Innan man blir för kär i en specifik idé om en lösning bör man ta ett steg tillbaka och se till att man verkligen förstår problemet och de underliggande behoven för de man utvecklar produkten för. Därefter måste man ge flera tänkbara lösningar som kan utvärderas. Detta hoppas vi ska bli tydligt när du använder verktyget.

Vi förespråkar en mycket iterativ arbetsprocess där insikter från verkligheten leder till att produkten och erbjudandet förändras för att möta problemen så som de verkligen är. Var därför inte rädd för att gå tillbaka i din canvas och göra nödvändiga förändringar allteftersom.

Nedan följer en kort introduktion till varje del i utvecklingsverktyget.

#### <span id="page-9-1"></span>Kunder

Det är viktigt att tidigt definiera målgruppen eftersom det underlättar utvecklingsarbetet. Fyll i de rutor som är relevanta. Observera dock att även om vissa element verkar onödiga så bidrar de till att skapa en tydligare bild av slutanvändaren, och det kommer bli lättare att förstå vad som är viktigt för hen, vilka kanaler som är viktigast eller effektivast för att nå den personen samt kanske vad betalningsviljan är. Beskriv därför din idealkund så noga du kan!

Det är naturligtvis inte säkert att du vet vilka dina första kunder. Gör då en gissning. Antagligen kommer du senare att få en djupare förståelse för det och då gå tillbaka till detta steg för att göra nödvändiga uppdateringar.

#### <span id="page-10-0"></span>Behov

Koppla lösning idag (d.v.s. vad gör användarna för att möta behovet du har identifierat idag?) till det specifika behovet du har identifierat.

#### <span id="page-10-1"></span>Lösning

Om du har identifierat slutanvändarnas behov och verkligen förstått dessa på djupet har du goda förutsättningar att utveckla en lösning som möter dessa behov. Ofta har vi märkt att man snabbt får en idé om hur man kan lösa problemet och fortsätter utveckla **den** idén. Vi vill att du i detta steg ska generera många och helt olika idéer. Det är mycket sannolikt att det finns andra sätt att lösa problemet på som bättre möter slutanvändarens behov eller har bättre lönsamhetspotential. Välj därefter ut kanske tre idéer som du går vidare med och bygger enkla prototyper av innan du bestämmer dig för en.

Observera att tanken **inte** är att du ska utveckla en helt färdig produkt. Här vill vi snarare introducera dig i hur man tänker när man arbetar med produktutveckling med slutanvändaren i fokus, samt hur viktigt det är att jobba med fler idéer innan du bestämmer dig för en. Utvecklingen av lösningen kommer att ske kontinuerligt genom hela processen.

#### <span id="page-10-2"></span>Värdeerbjudande

Detta handlar om att försöka formulera vad som faktiskt levereras till slutanvändaren.

#### <span id="page-10-3"></span>Kanaler

Ha din slutanvändare och köpprocessen i åtanke när du funderar vilka kanaler du bör använda dig av. Även målet: hur många slutanvändare måste du nå?

#### <span id="page-10-4"></span>Verksamhetsmål

Det är viktigt att ha mål, vi rekommenderar att du funderar kring olika typer av mål. Dels bör du ha mål som är kopplade till kundnöjdhet, eftersom nöjda kunder antagligen är en förutsättning för att du får återkommande kunder som rekommenderar dig vidare vilket är villkor för att din verksamhet ska vara hållbar på sikt. Dels bör du ha finansiella mål så att du får en förståelse för vilka volymer du behöver komma upp i för att nå dessa mål (exempelvis om du på sikt vill ägna dig åt detta på heltid). För att nå den volymen behöver du kanske anpassa valet av kanaler vilket i sin tur påverkar kostnaderna.

Avslutningsvis bör du fundera kring varför du vill göra detta. Vad driver dig? Vad är viktigt för dig? Finns det viktigare värden än att tjäna pengar? Detta kan även vägleda dig när du fattar beslut senare om hur du vill fortsätta driva ditt projekt, om det exempelvis är i egen regi eller om du föredrar att hitta en licenstagare.

#### <span id="page-10-5"></span>Intäkter

För att få en känsla för betalningsviljan för din produkt kan du exempelvis jämföra med liknande produkter. Du kan även prata med kunderna. Observera dock att människor i regel vill vara snälla och uppger en högre betalningsvilja. Det effektivaste sättet att ta reda på betalningsviljan är att faktiskt försöka sälja din uppfinning eller en enkel variant av den.

I fältet "Övriga intäkter" får du möjlighet att skriva med fritext. Kanske har du kommit fram till en affärsmodell som innebär att du kanske snarare vill hyra ut dina produkter eller har någon annan kreativ idé.

#### <span id="page-10-6"></span>Kostnader

Här försöker vi hjälpa dig att tänka på flera kostnader som kan uppstå som man lätt glömmer bort. Dock är varje projekt unikt liksom kostnaderna som medföljer. Du kan välja att sätta vissa kostnader till 0, och du kan lägga till egna kostnadsposter under övrigt.

För att bedriva en verksamhet tillkommer betydligt fler kostnader relaterade till lokaler, personalkostnader o.s.v. Du kan välja att lägga till dessa under övrigt.

#### <span id="page-11-0"></span>Inträdesbarriärer

Detta handlar om två saker. Dels vilka barriärer som redan finns på marknaden som du måste överkomma för att komma in på den, dels på vilket sätt du hindrar andra aktörer från att på sikt inkräkta på dina tilltänkta marknadsandelar. Det är viktigt att förstå värdekedjan och ta reda på om det finns någon möjlighet att ta sig in där och i så fall hur detta kan göras.

Läs igenom texterna noggrant och vi rekommenderar att du tar kontakt med en expert om du känner dig osäker.

### <span id="page-11-1"></span>Övrigt

#### <span id="page-11-2"></span>Startsidan

För att hitta tillbaka till startsidan klickar du på SUF-loggan höst upp i mitten av sidan (se figur 10).

Observera att du alltid kan komma åt sammanställningen genom att klicka på den blå knappen "Sammanställning" längst ner på canvasen (se Figur 9), och du kommer att fördjupa dig i intäkter och kostnader senare i canvasen vilket alltså blir en uppdatering av din finansiella analys.

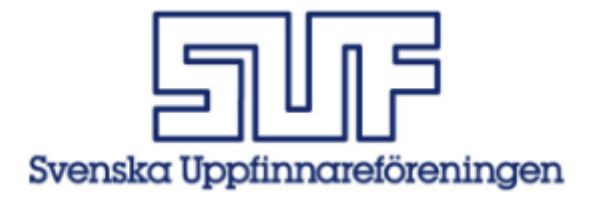

**FIGUR 10: GÅ TILLBAKA TILL STARTSIDAN**

#### Posta ett inlägg

Om du vill ställa en öppen fråga eller sprida information till hela nätverket börjar du med att klicka på "pratbubblan" högst upp i rutan (se Figur 11).

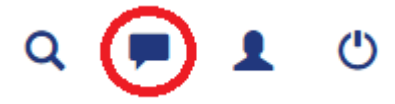

**FIGUR 11: GÅ TILL GÄSTBOKEN**

Då kommer då till en gästbok (se Figur 12). Skriv ett meddelande i fältet nedan och klicka på skicka.

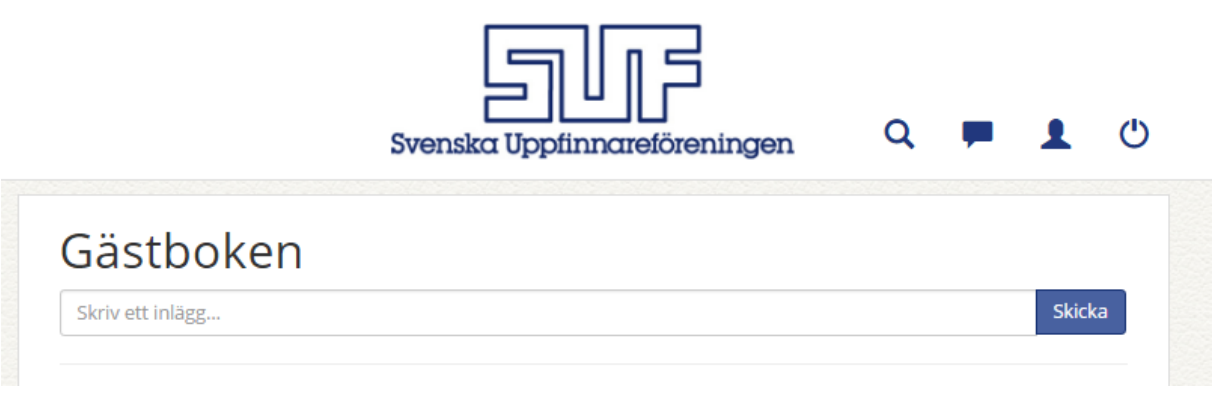

**FIGUR 12: POSTA ETT MEDDELANDE TILL HELA NÄTVERKET**